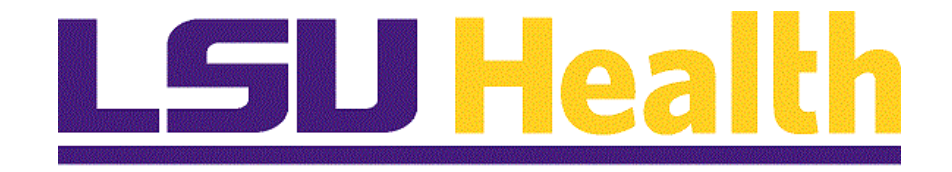

# **Fluid Homepages for Core Team Departmental Usage Projects & Receivables**

**Version Date: April 14, 2023**

# Table of Contents

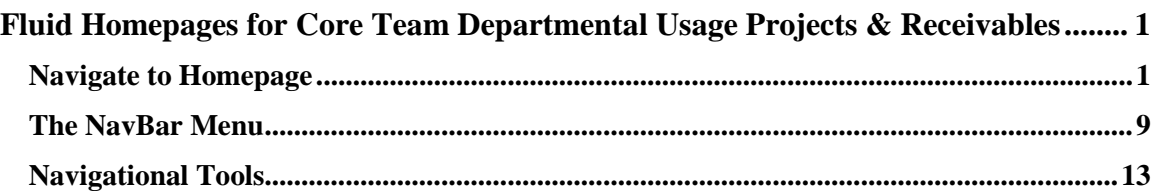

# <span id="page-2-0"></span>**Fluid Homepages for Core Team Departmental Usage Projects & Receivables**

## <span id="page-2-1"></span>**Navigate to Homepage**

#### **Topic Contents:**

- **1.** Introduction to **Project & Receivables** homepage.
- **2.** Two (2) methods of navigating to homepage:
	- **a.** Use the drop-down arrow to the right of **My Financials Home**, and/or
	- **b.** In the top right corner of the screen, use the left and right arrows to move between pages.
- **3.** Introduction to **Project & Receivables** homepage and Navigation Collections.
- **4. Customers** tile and landing page options.
- **a.** Return to **Projects & Receivables** page
- **5.** Select **Grants** tile
	- **a.** Review each nav collection folder
		- **1.** Expand/collapse menu options
	- **b.** Expand/Collapse Navigation Area
- **6.** Navigate back to **Projects & Receivables** homepage.

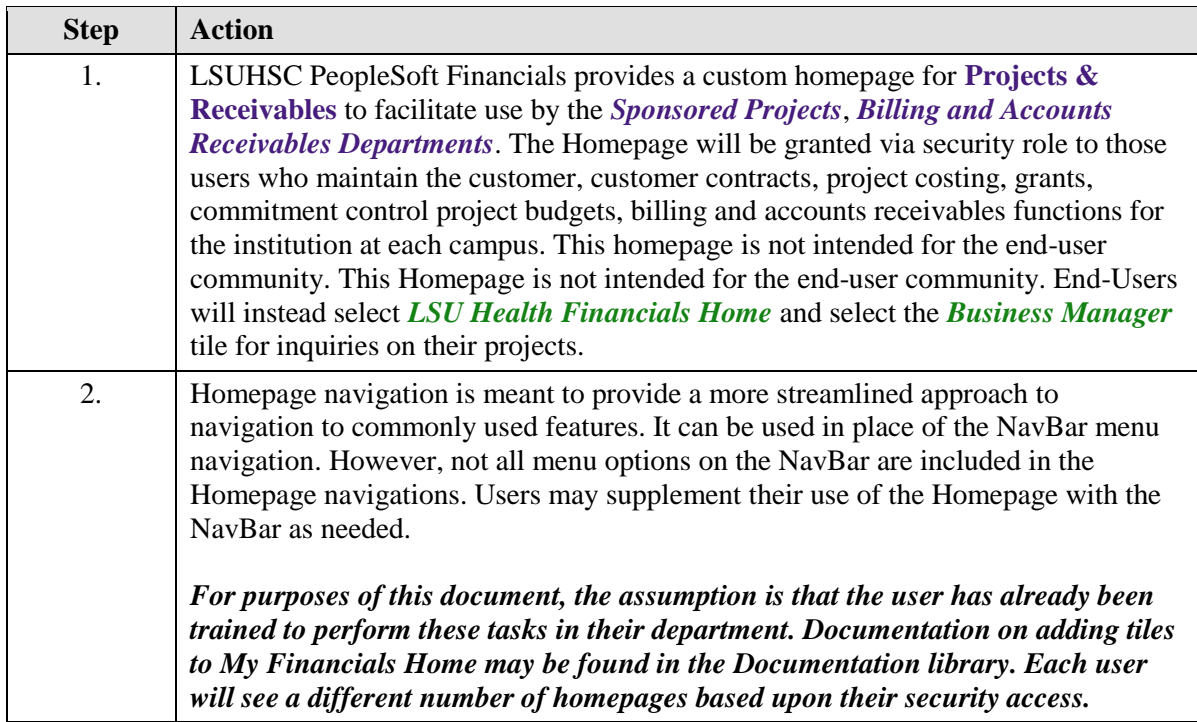

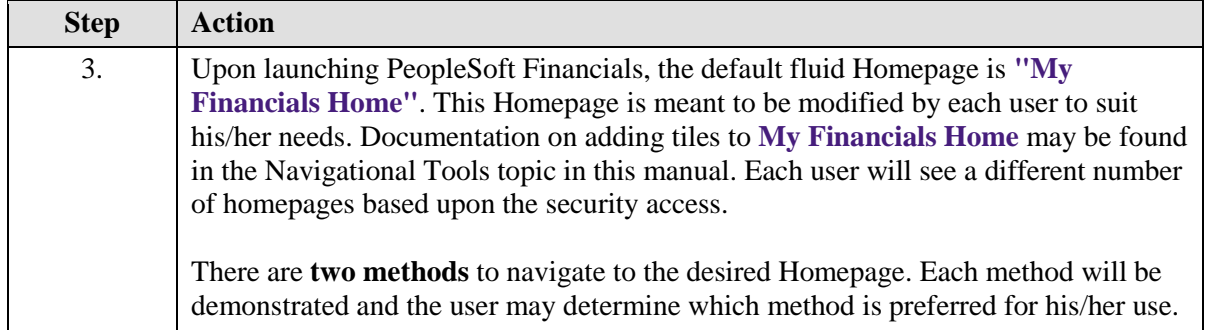

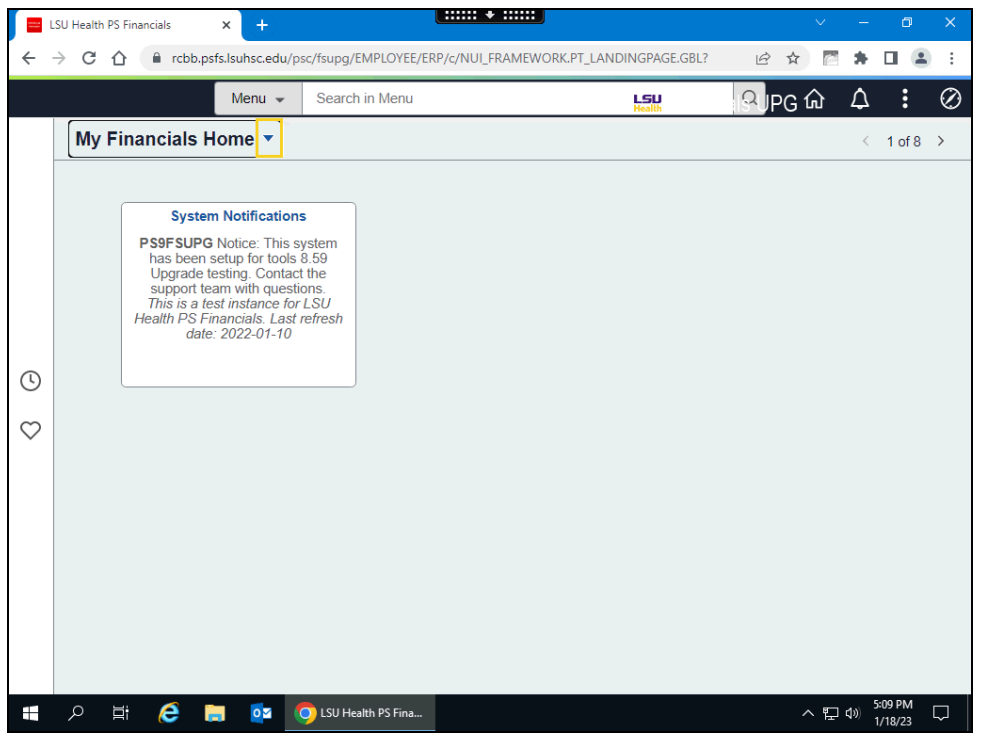

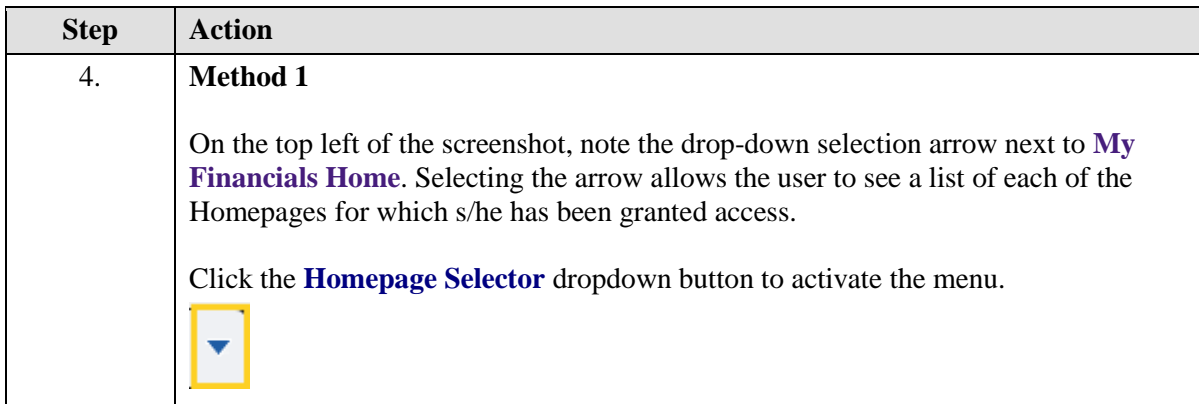

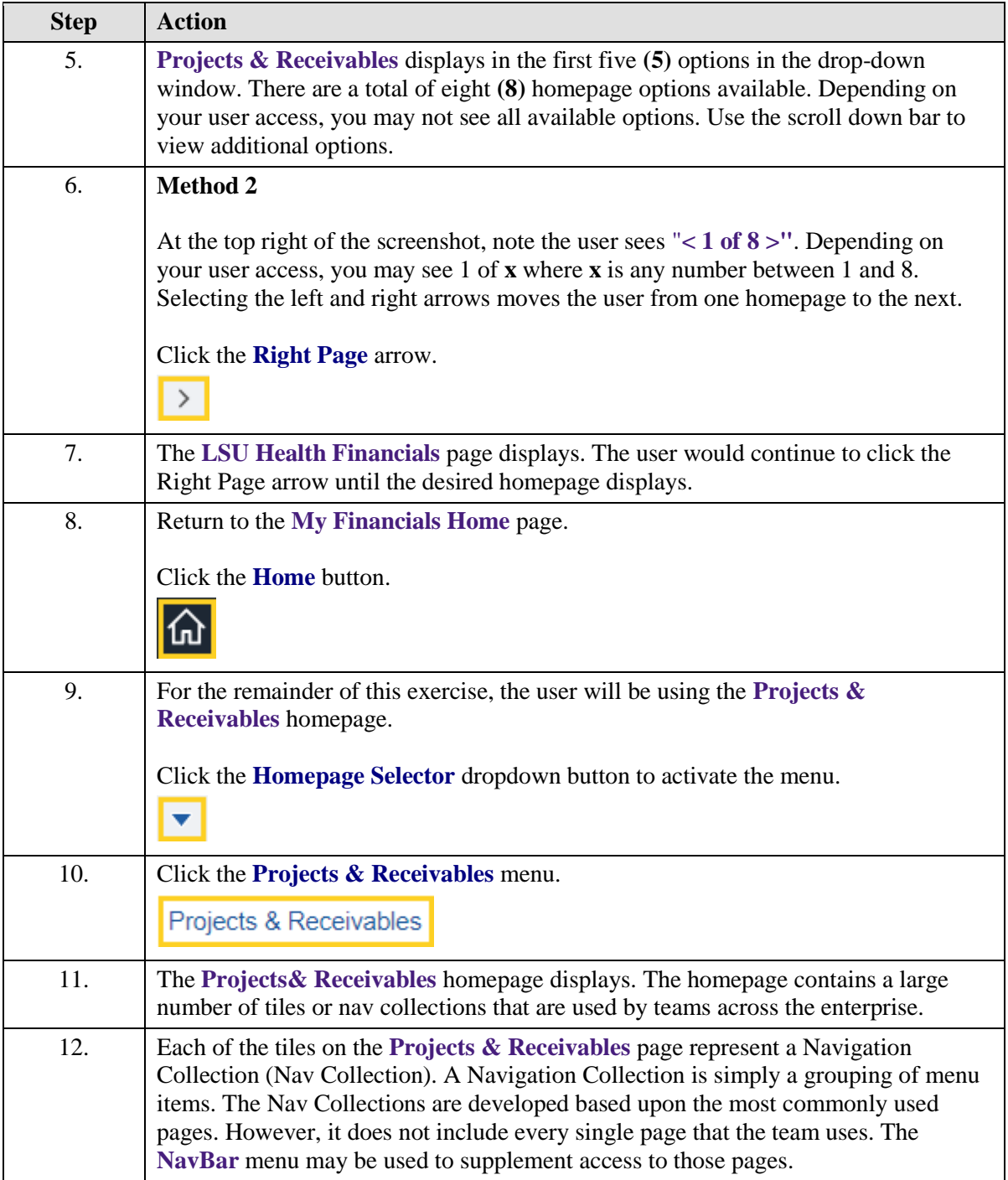

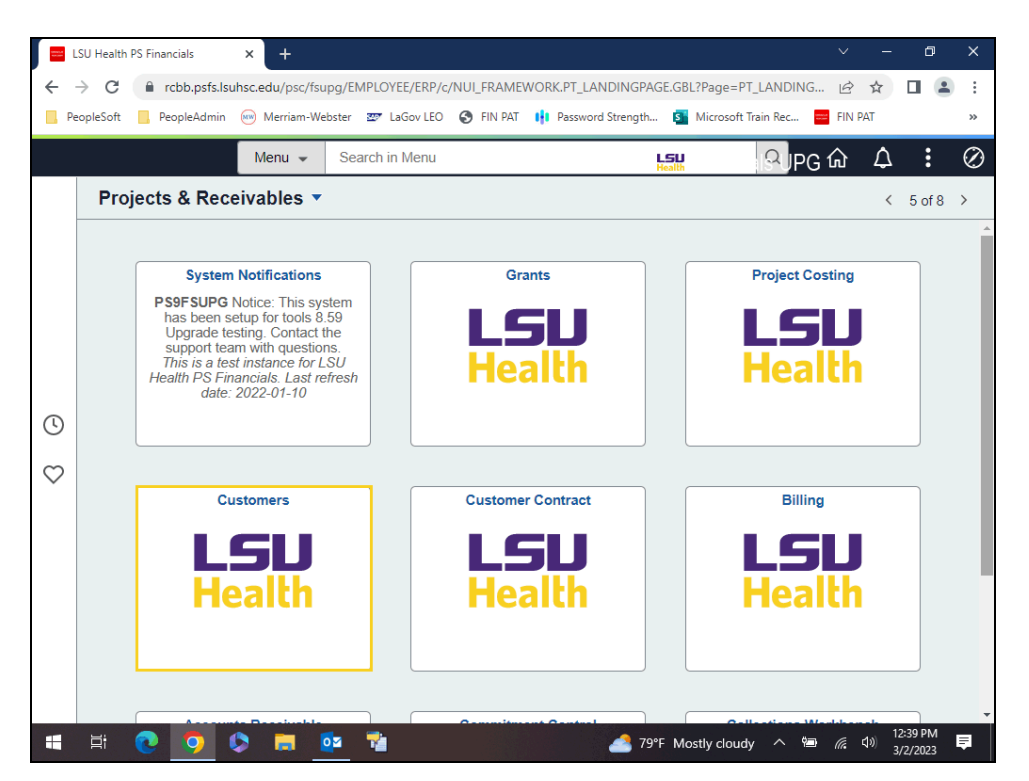

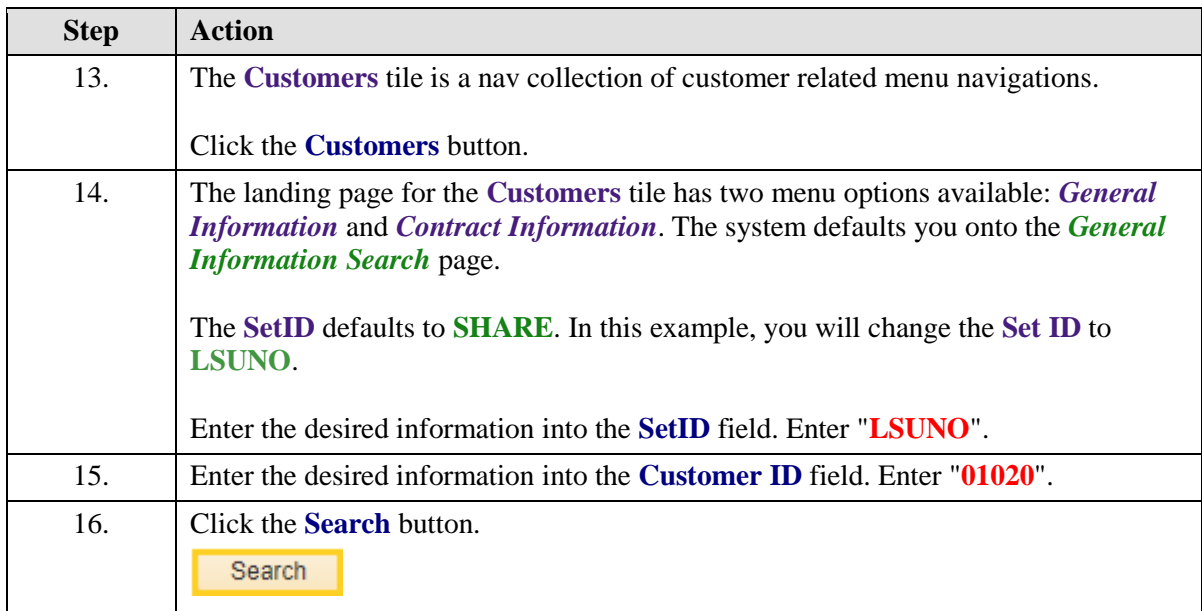

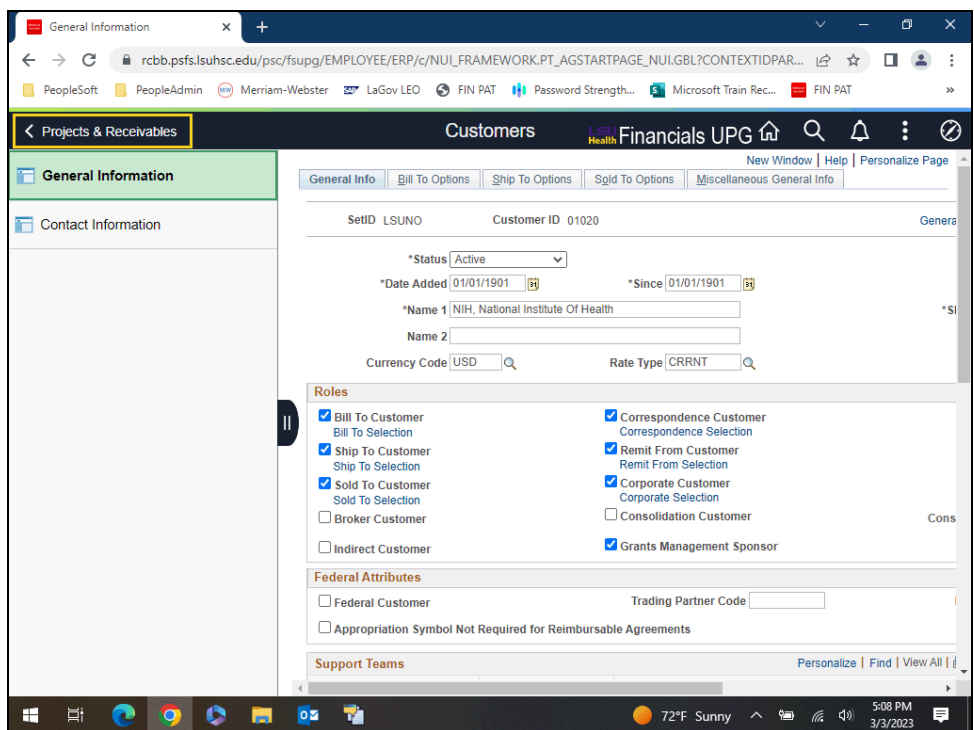

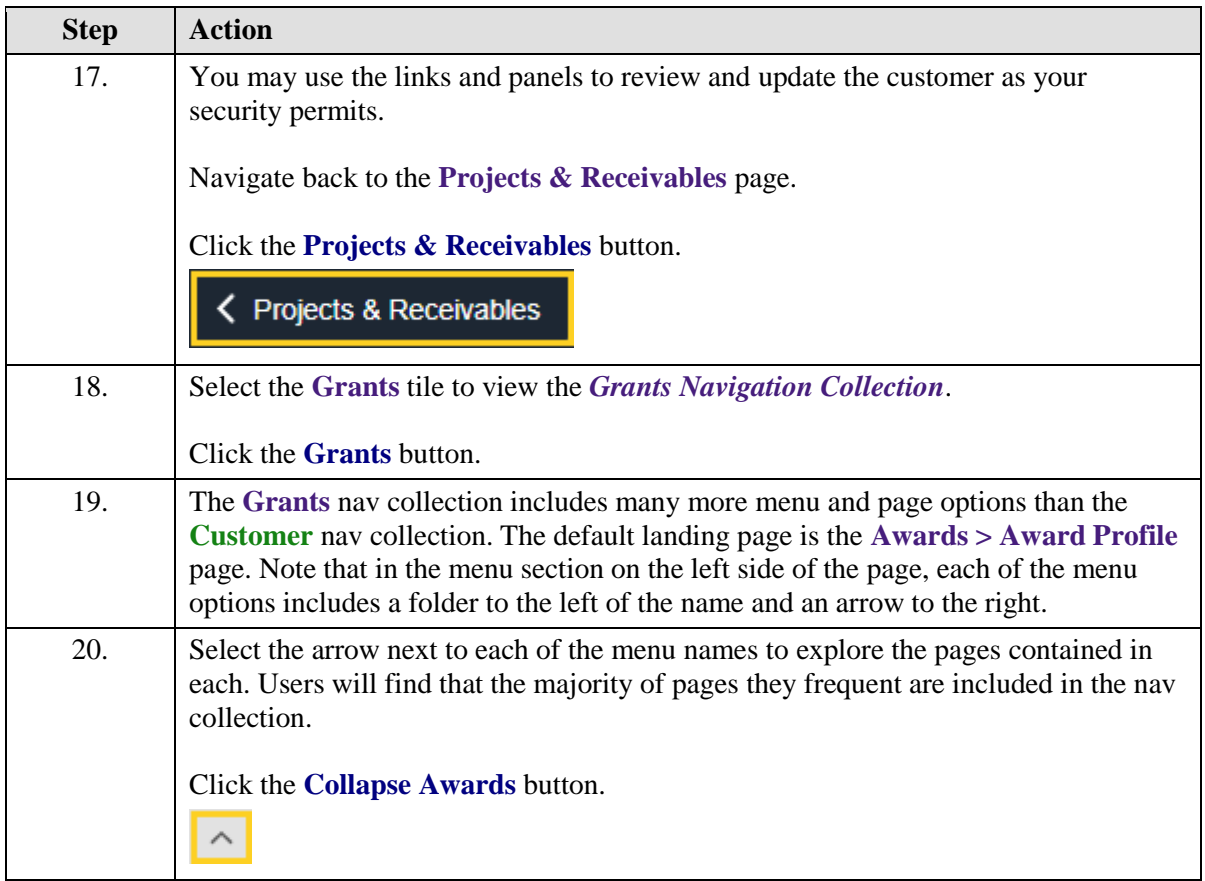

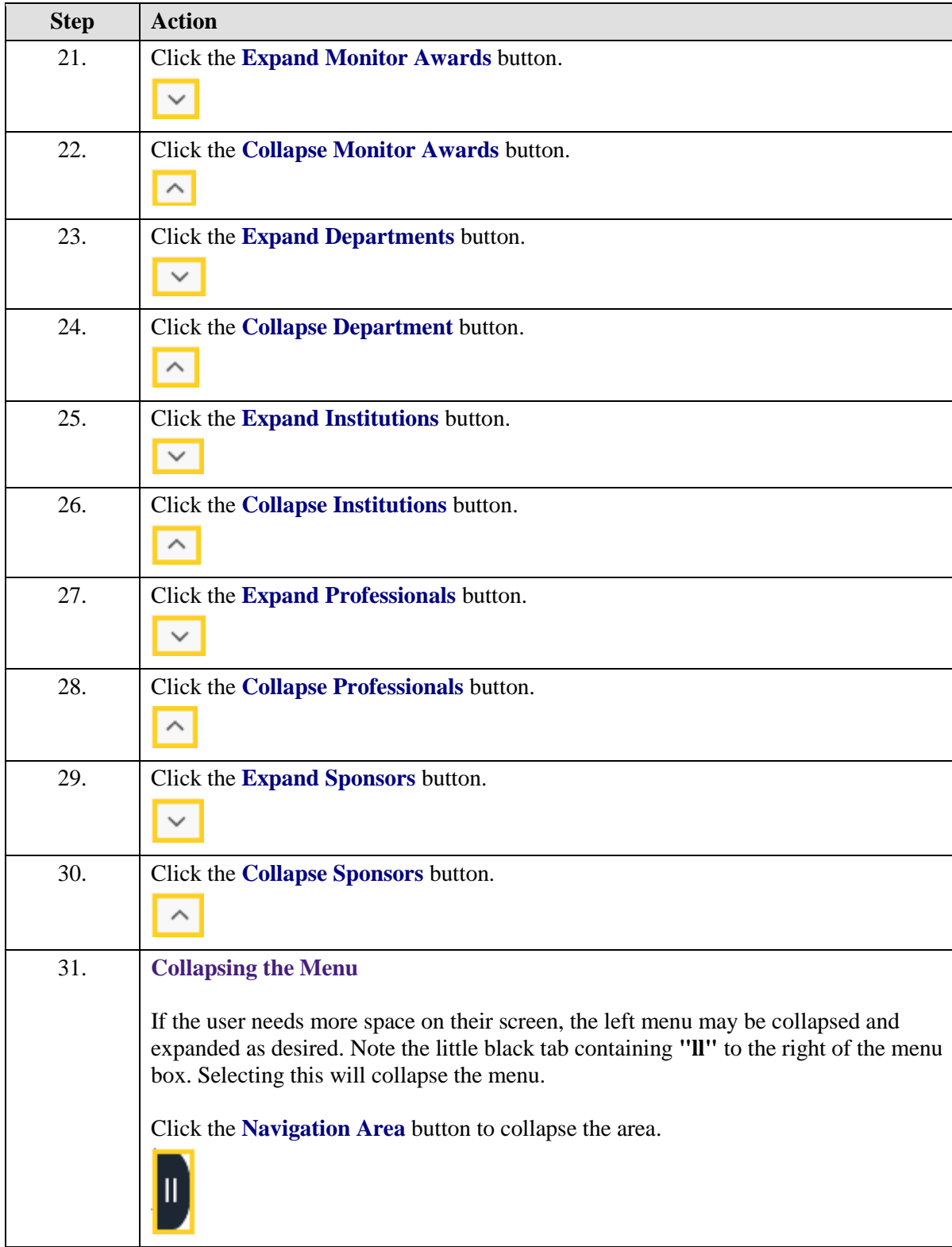

<span id="page-8-0"></span>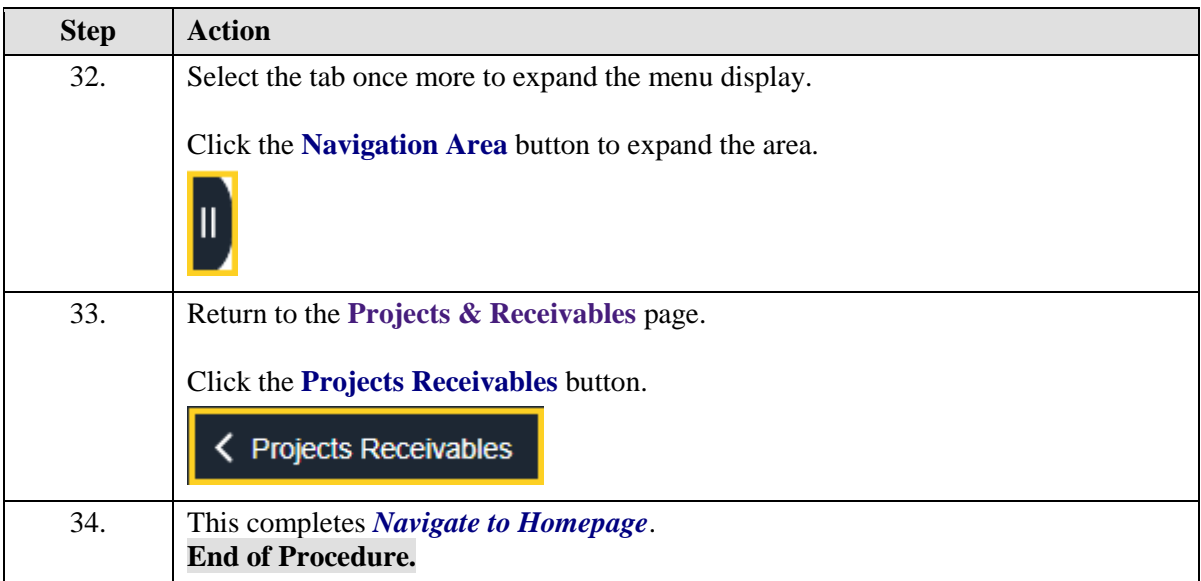

## **The NavBar Menu**

#### **Topic Contents:**

- **1.** Access **NavBar**
- **2. NavBar Menu** and navigation
- **3.** Navigate to **Process Monitor**
- **4.** Review **Process Monitor** page

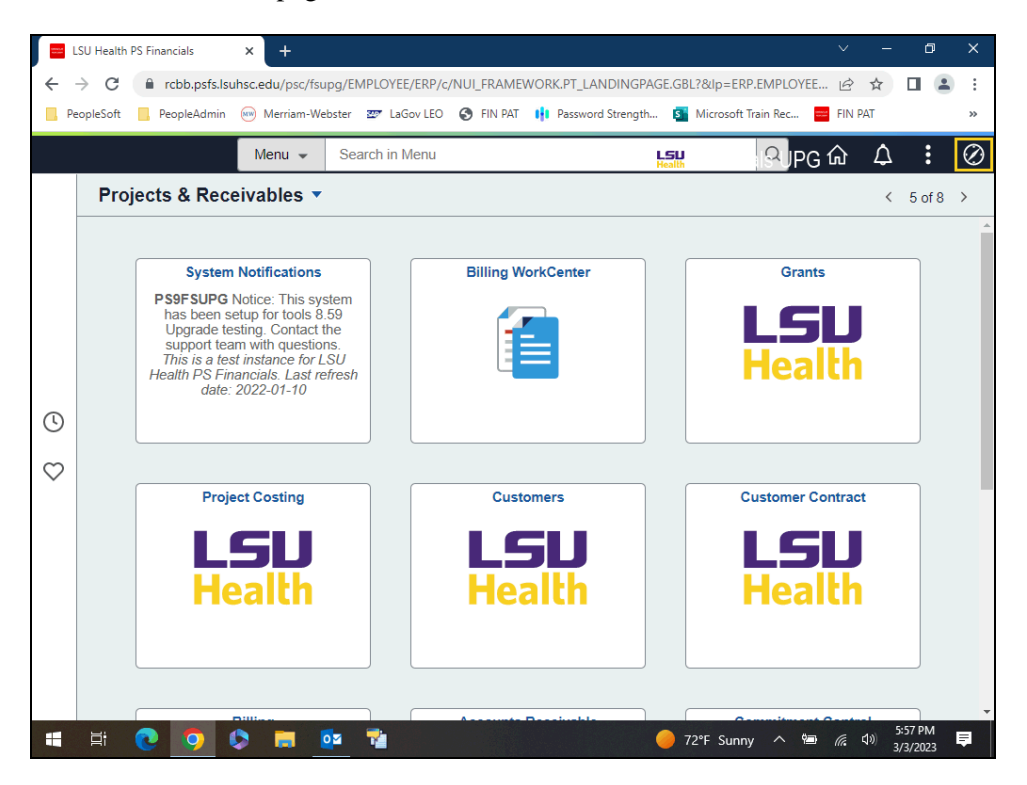

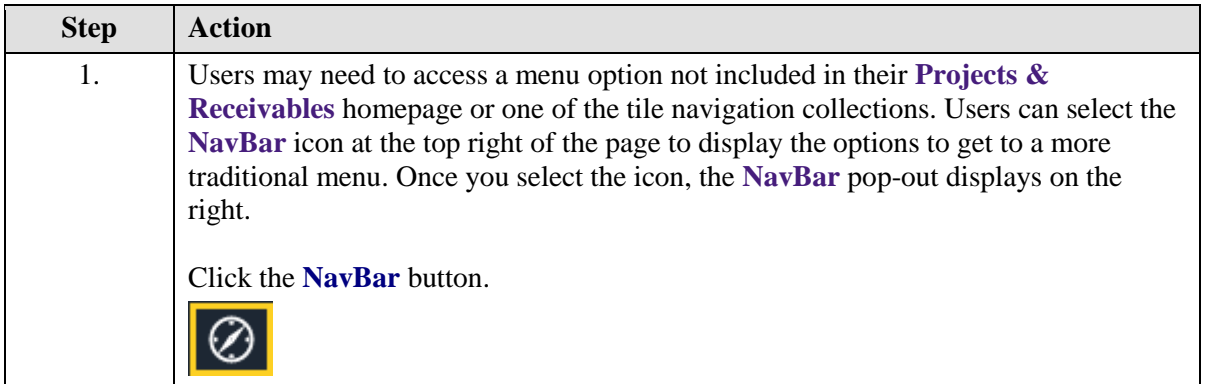

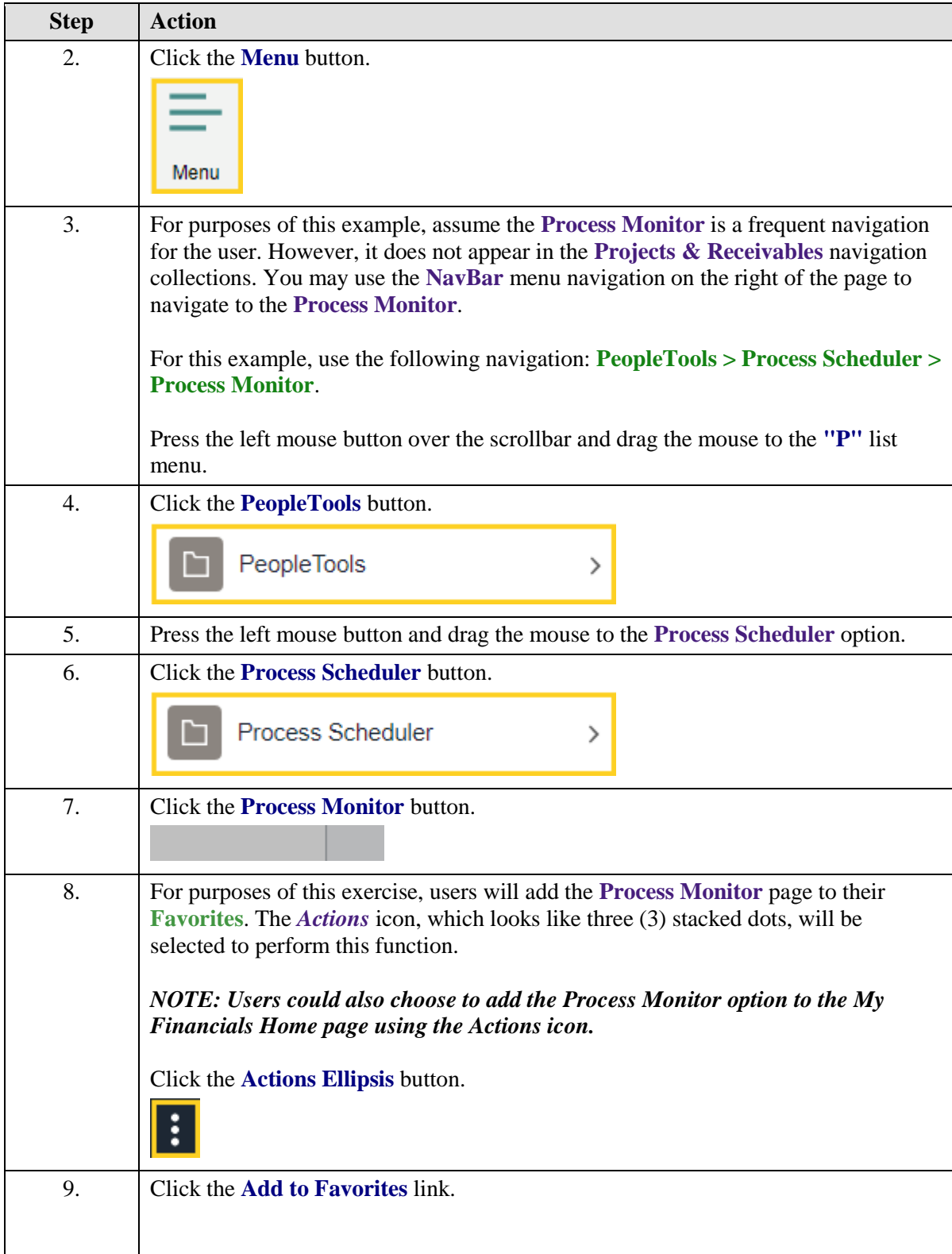

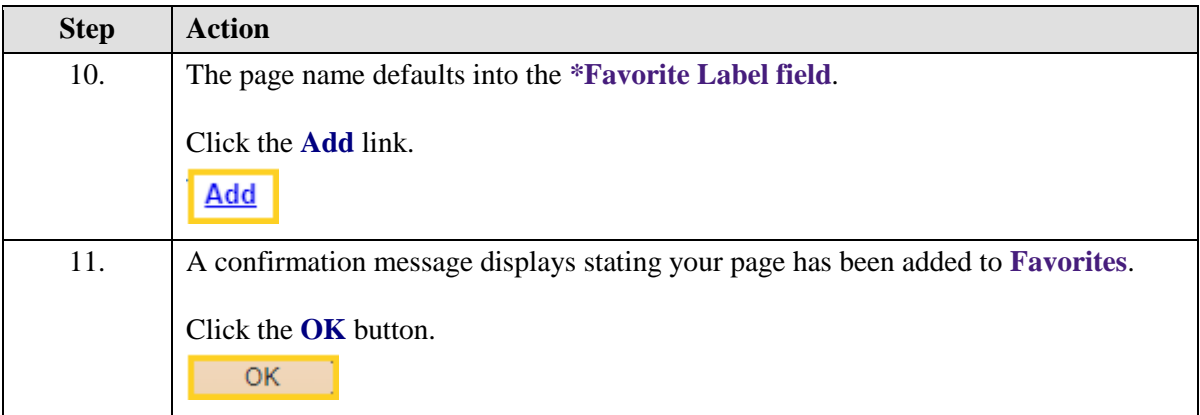

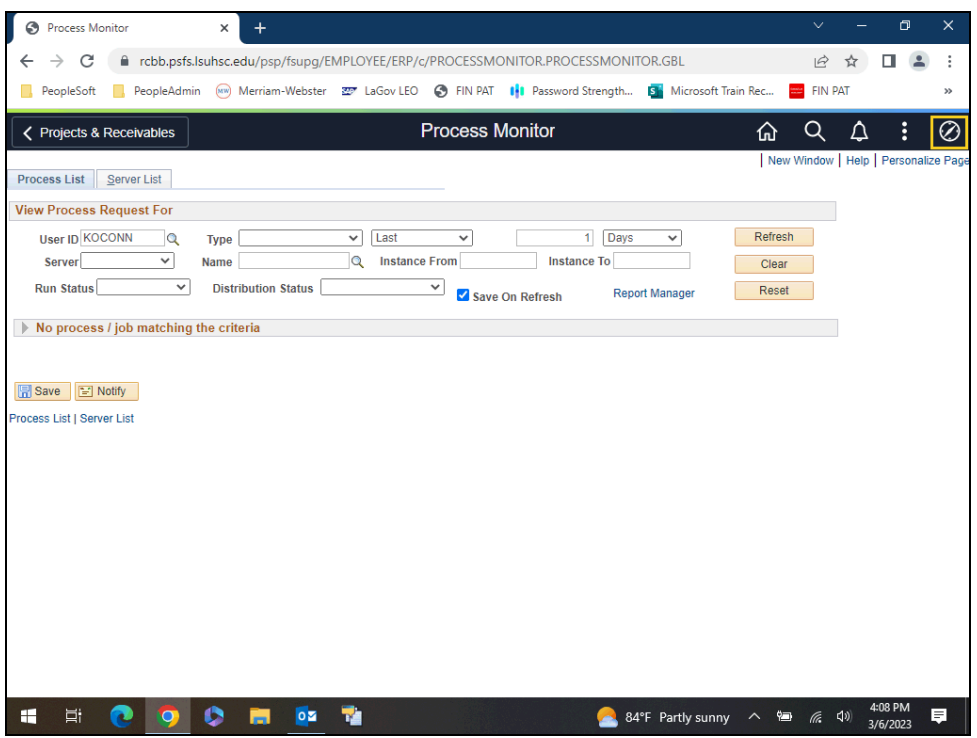

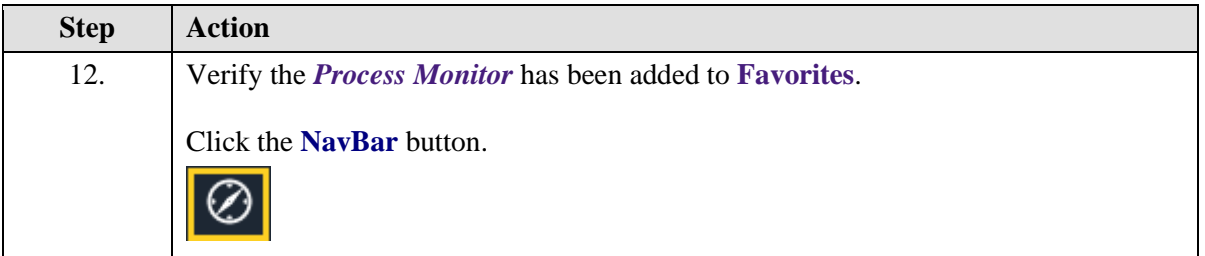

<span id="page-13-0"></span>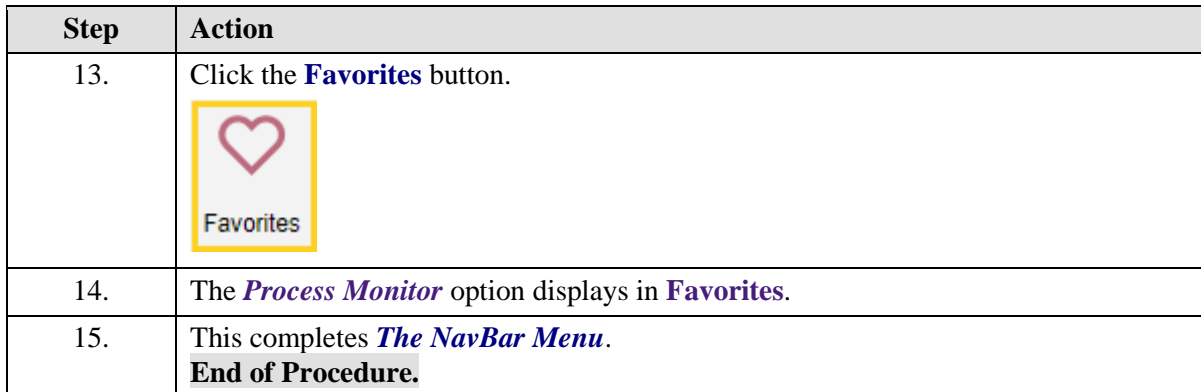

# **Navigational Tools**

#### **Topic Contents:**

- **1.** Add/Delete **Process Monitor** page to:
	- **a.** Favorites
	- **b.** NavBar
	- **c.** My Financials Homepage
- **2.** Search for *Process Monitor* page using **NavBar**

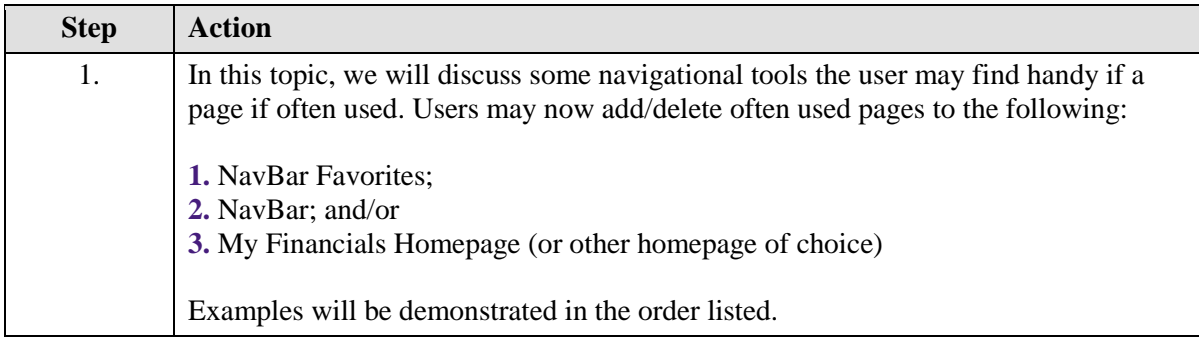

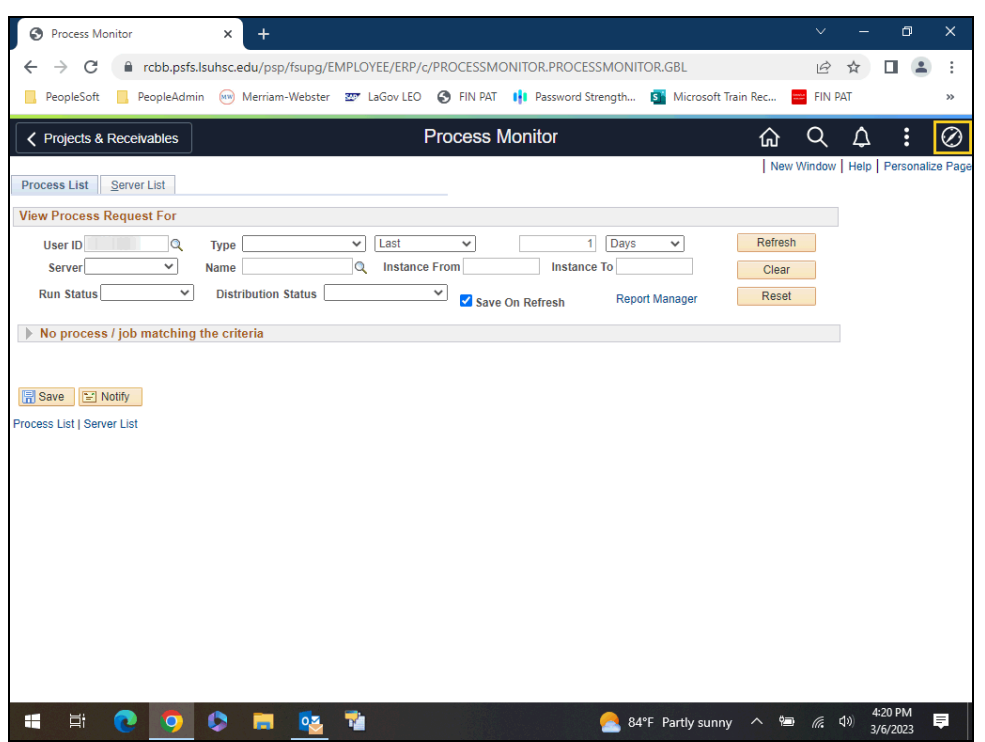

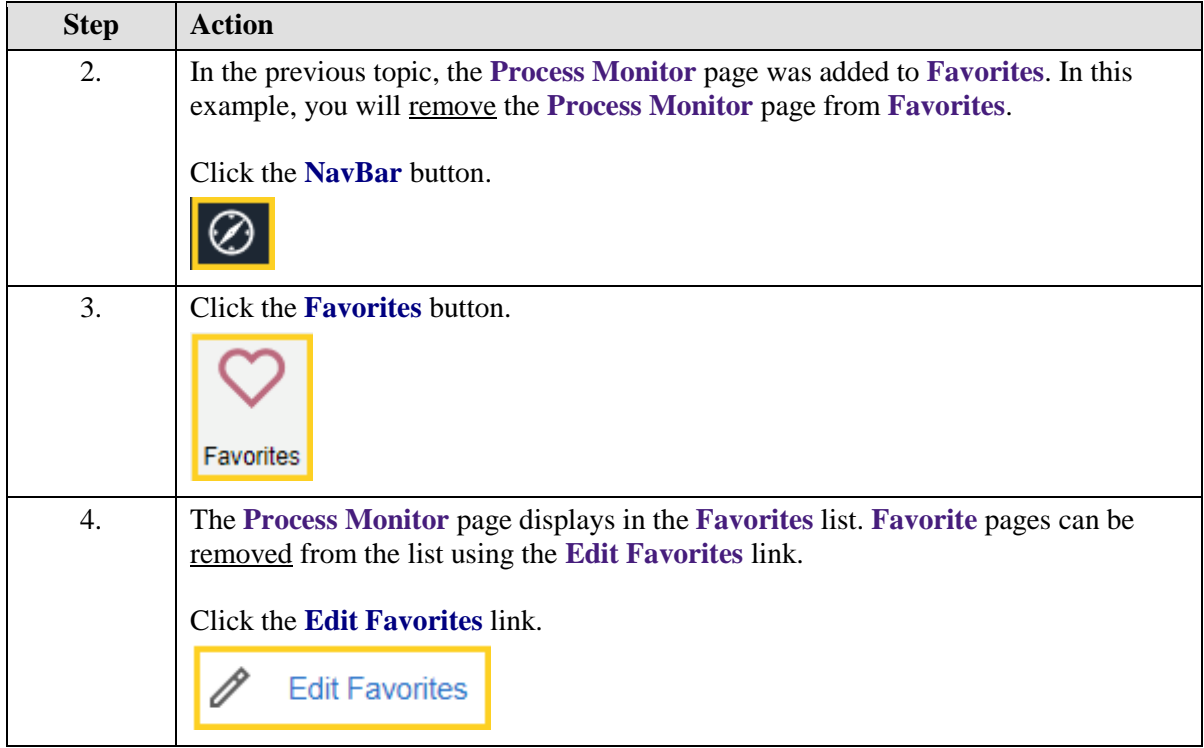

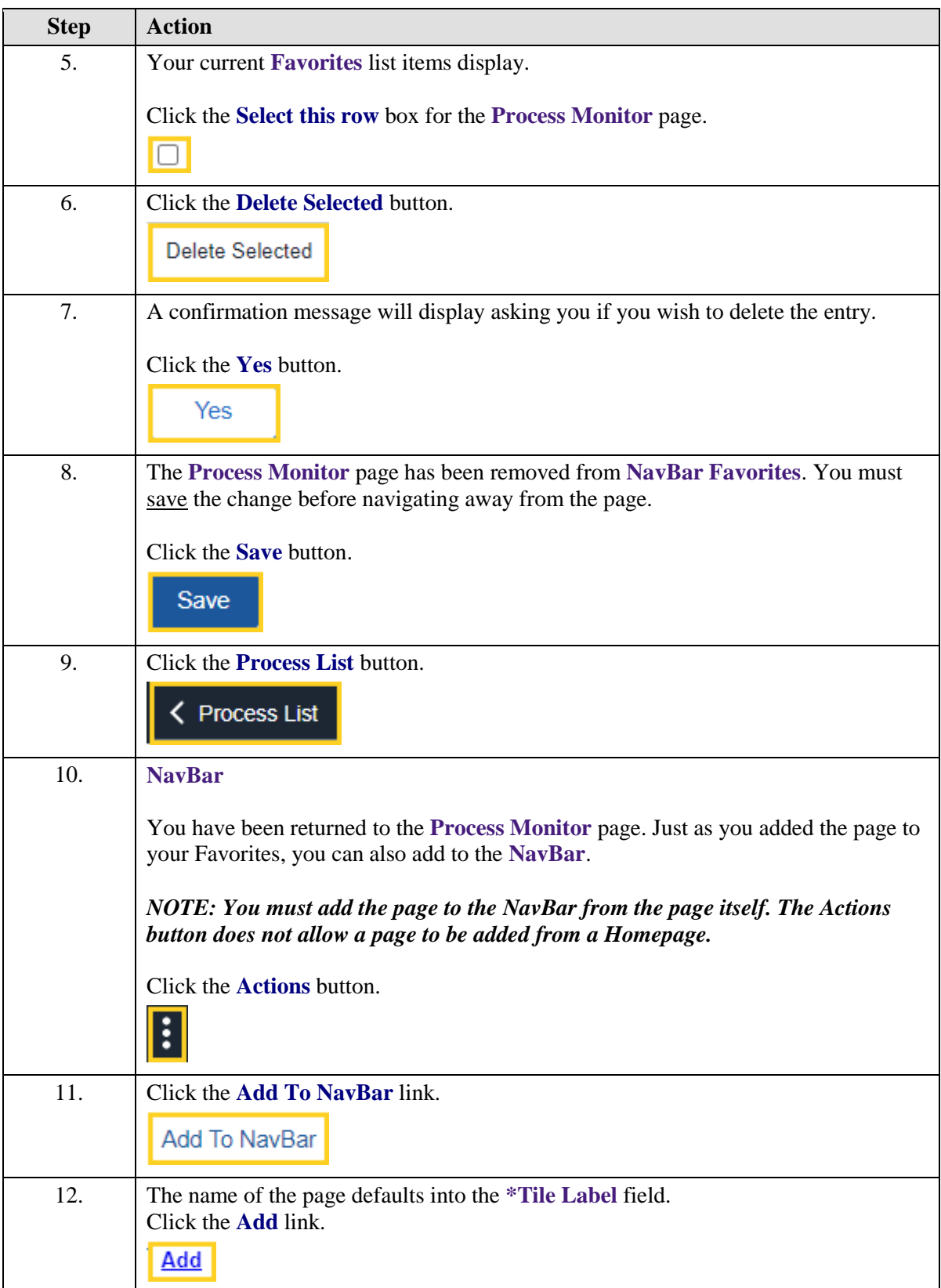

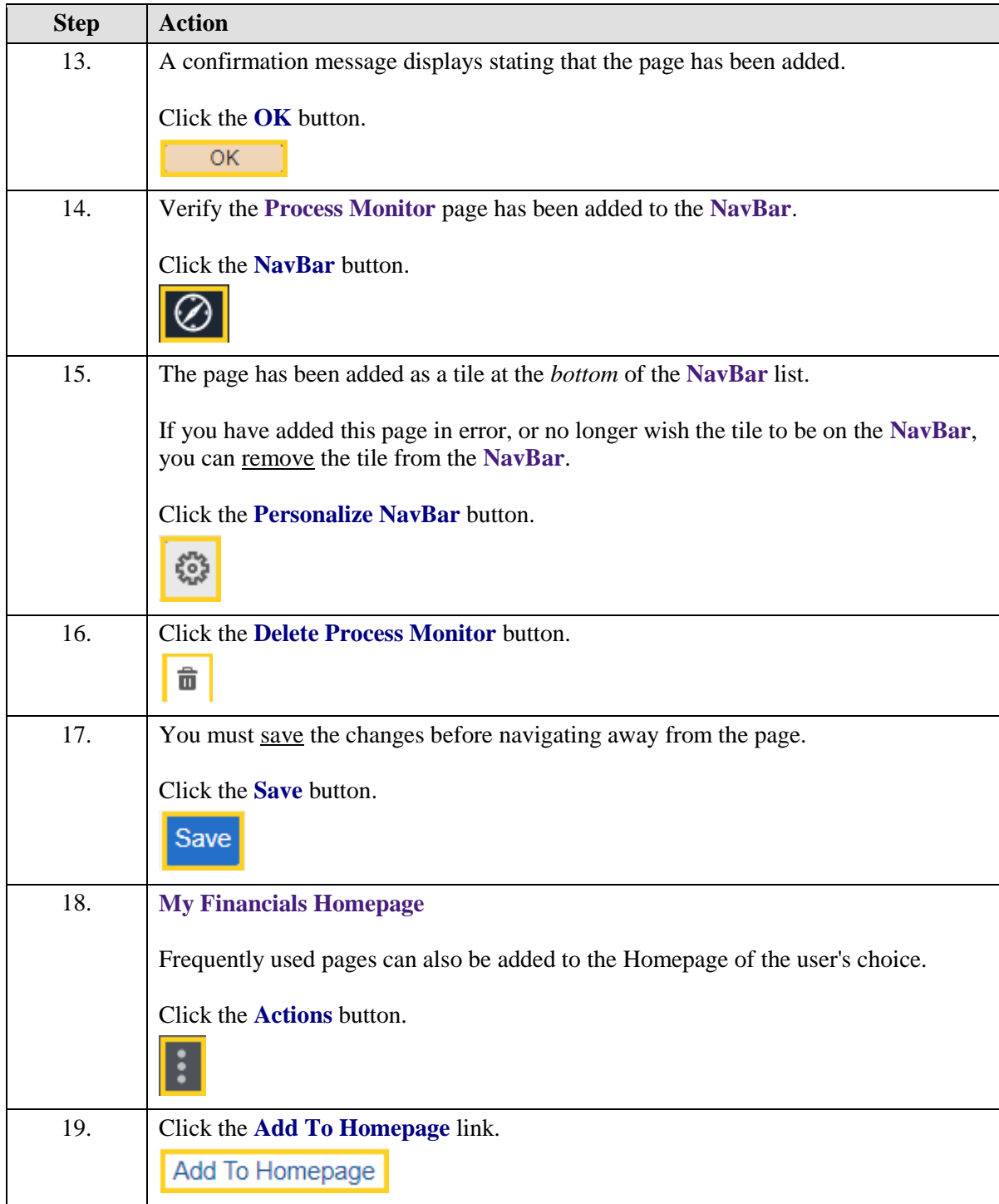

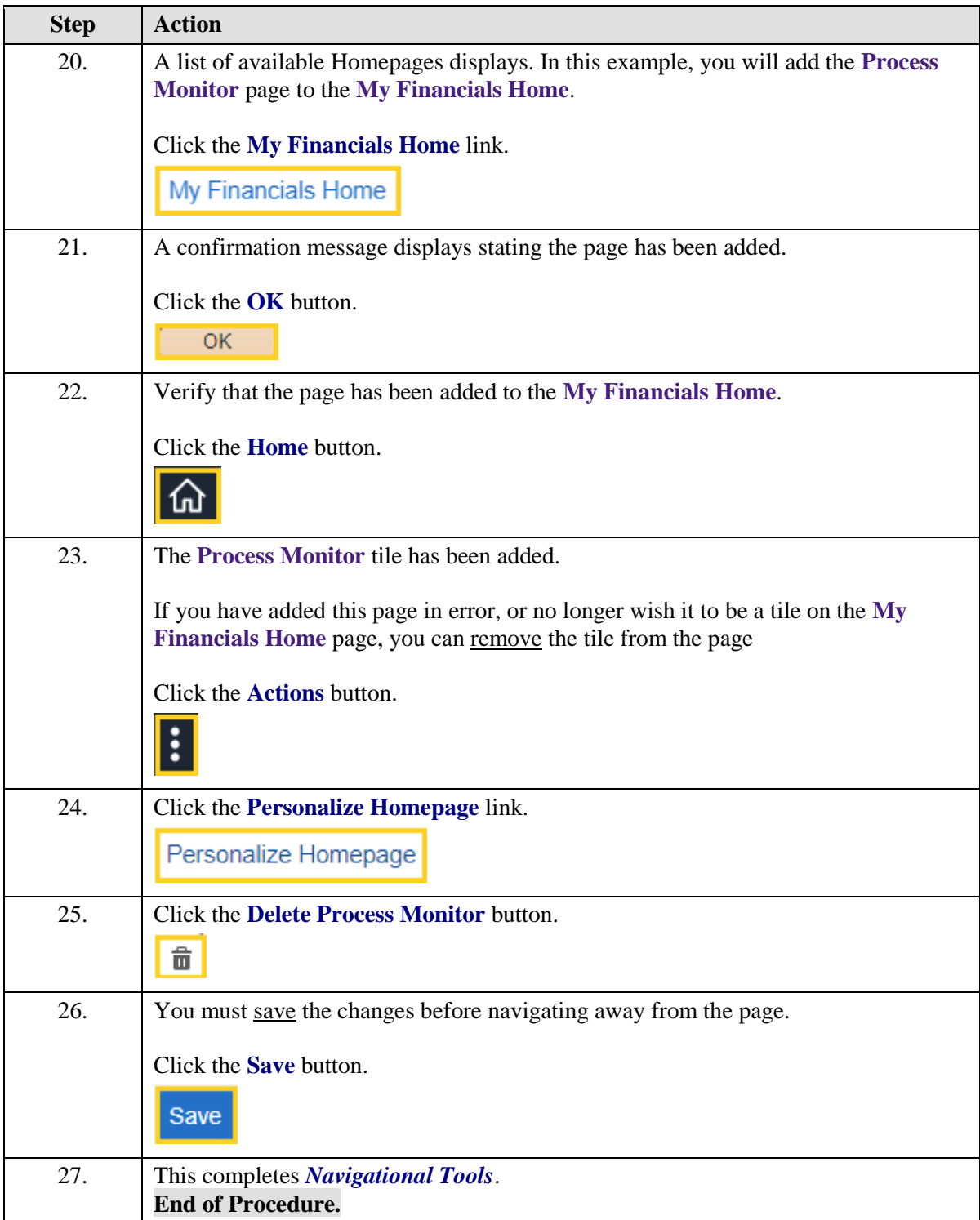